# **How to Reboot and Reset to Factory Default Settings on the RV130 and RV130W**

## **Objective**

The factory default reset erases all configuration settings that have been modified by the user, and restores the device to its original settings. This may be helpful if you lose the password to a device and wish to regain access. Performing a reboot restarts the device with a saved configuration.

The objective of this document is to show you how to reset to factory default settings and how to reboot the RV130 and RV130W.

### **Applicable Devices**

- RV130
- RV130W

## **Software Version**

• v<sub>1.0.1.3</sub>

## **Reset to Factory Default Settings**

The router can be reset to the factory default settings through either the web configuration utility or the reset button on the back of the router.

### **Reset with the use of the Web Configuration Utility**

Step 1. Log in to the web configuration utility and choose **Administration > Restore Factory Defaults**. The Restore Factory Defaults page opens:

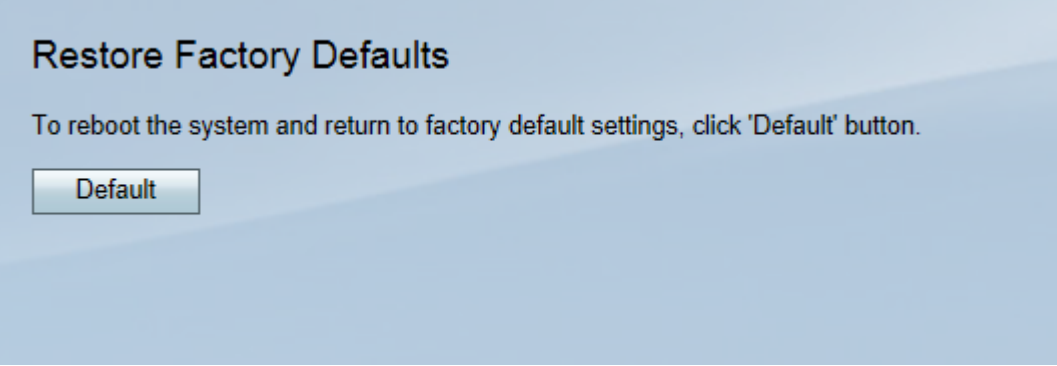

Step 2. To reset the device, click the **Default** button. This will erase all current configurations.

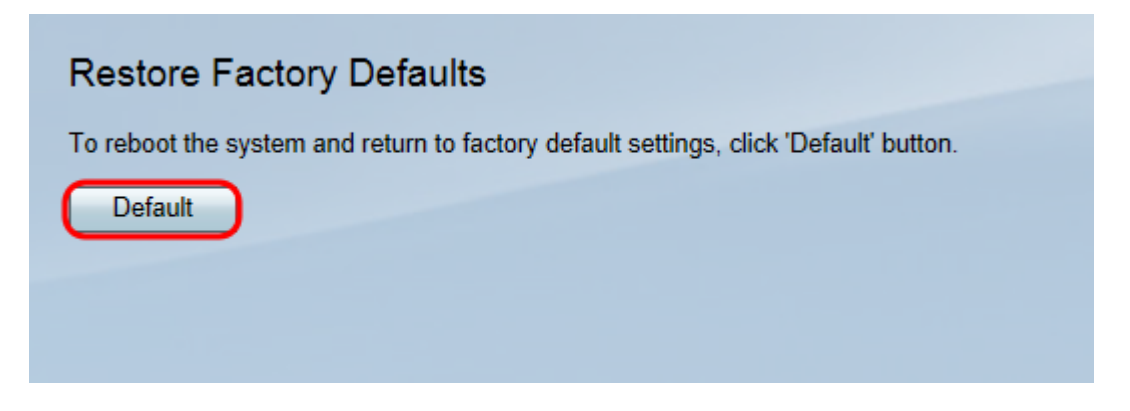

Step 3. A confirmation window appears. Click **Yes** to continue.

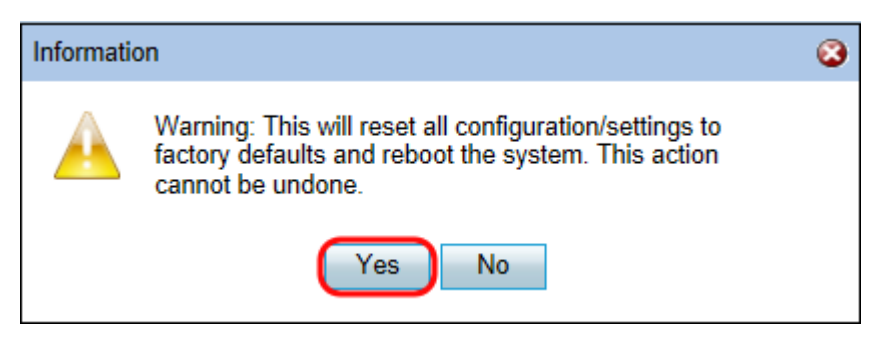

Step 4. After the reboot is completed, login with the default credentials. The default username is cisco and the default password is cisco.

#### **Hardware Reset**

Step 1. Press the Reset button located at the back of the device with a pin for approximately 15 seconds or until the power light on the front of the device starts flashing.

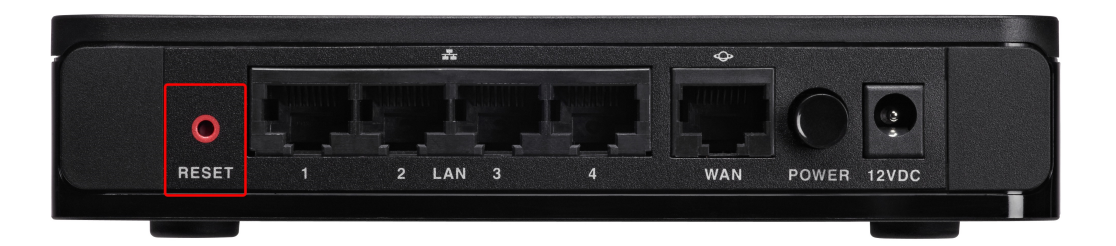

The Router reloads and is set to the default configuration settings.

Step 2. Login with the default credentials. The default username is cisco and the default password is cisco.

### **Rebooting the Device**

The router can be reset to the factory default settings through either the web configuration utility or the power button on the back of the router.

### **Reboot with the use of the Web Configuration Utility**

Step 1. Log in to the web configuration utility and choose **Administration > Reboot**. The Reboot page opens:

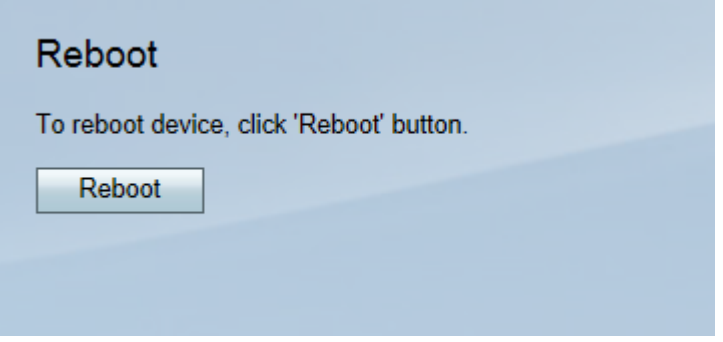

Step 2. Click the **Reboot** button to reboot the device.

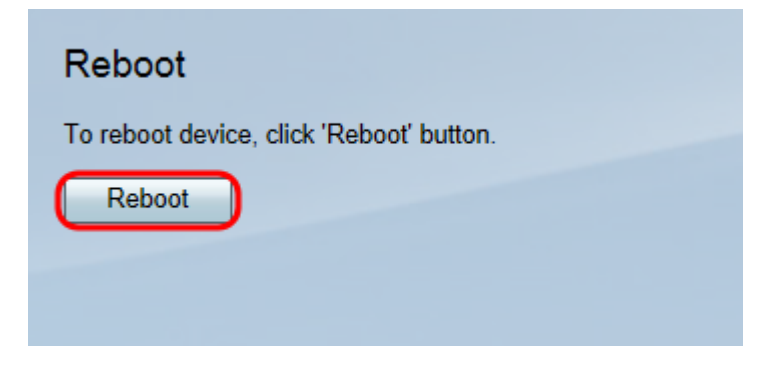

Step 3. After the reboot is completed, login with the saved administration credentials.

#### **Hardware Reboot**

Step 1. Press the power button to turn off your device. After 15 seconds have passed, press the power button a second time to power the device back on.

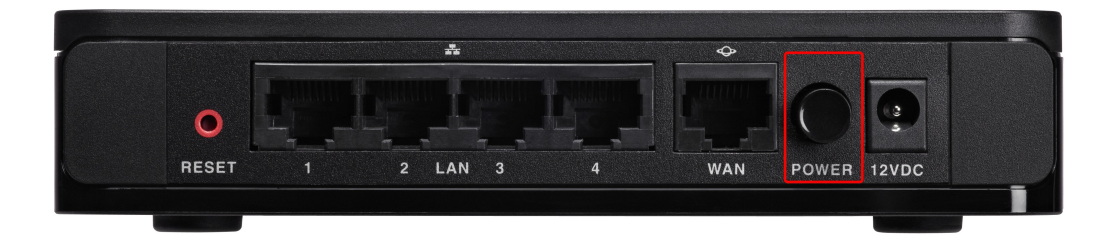

Step 2. After the reboot is completed, login with the saved administration credentials.